## **Tesis doctorals**

# **Detecció de similituds utilitzant Turnitin. Manual d'ús**

[Estudiant de doctorat]

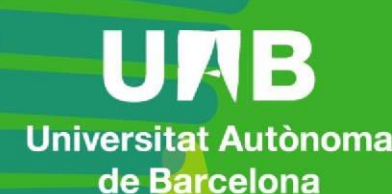

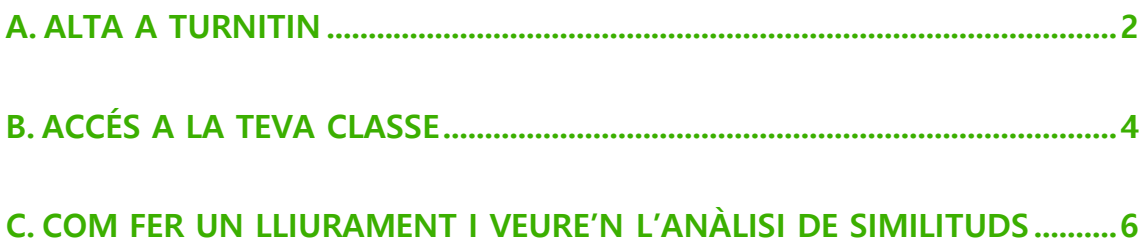

Data revisió: divendres, 25 / març / 2022

En la següent guia t'expliquem breument com accedir a Turnitin, una eina per ajudar a detectar similituds a un document (en aquest cas, tesis doctorals) i com treballar-hi.

Quan accedeixes a l'eina trobaràs una carpeta (anomenada classe) i a dins, dos exercicis: un que et permetrà pujar i detectar possibles similituds en un esborrany de la teva tesi, i un altre on podràs fer aquestes accions per al document final de la tesi que pujaràs al dipòsit.

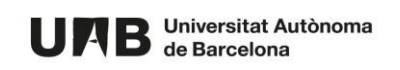

#### <span id="page-2-0"></span>**A. ALTA A TURNITIN**

Per accedir a l'eina necessitaràs ser convidat per la persona administradora de l'eina. En fer-ho, rebràs un correu al teu compte institucional (@autonoma.cat o @uab.cat).

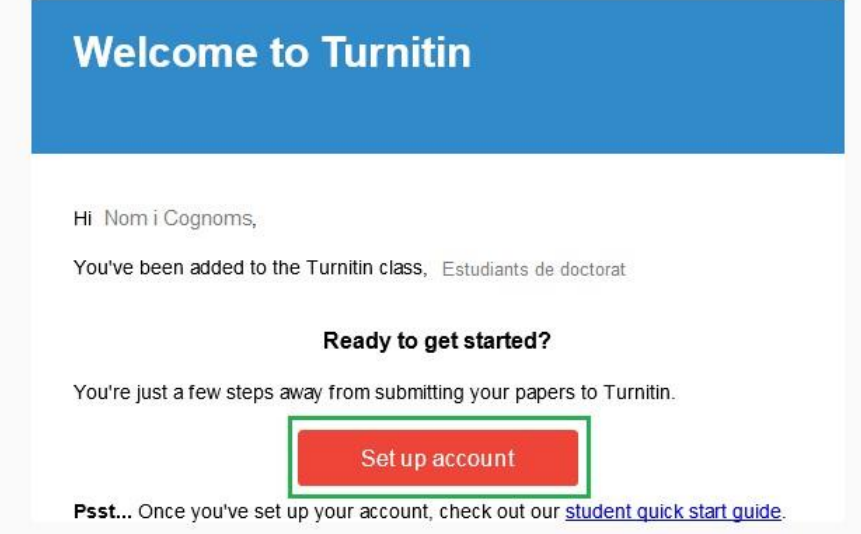

- 1. El primer que hauràs de fer és donar-te d'alta a Turnitin fent clic a **Set up account.**
- 2. Accediràs a la següent pantalla.

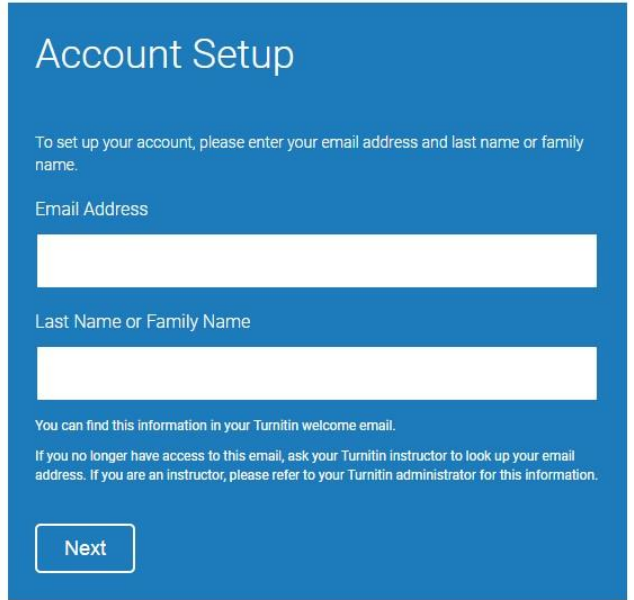

3. Introdueix l'adreça institucional on has rebut la invitació al camp **Email Address**.

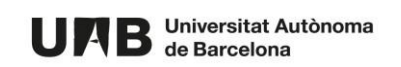

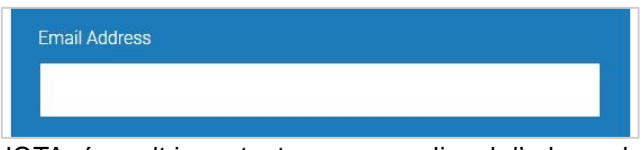

NOTA: és molt important que concordi amb l'adreça de correu institucional on has rebut la invitació.

4. Al camp **Last Name or Family Name** introdueix els teus cognoms, tal i com apareixen al correu d'invitació.

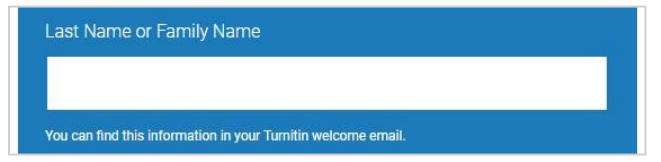

NOTA: és molt important que concordin amb els cognoms del correu.

5. Fes clic a **Next**.

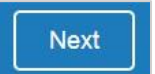

6. Se t'enviarà un correu per validar la teva alta a la plataforma.

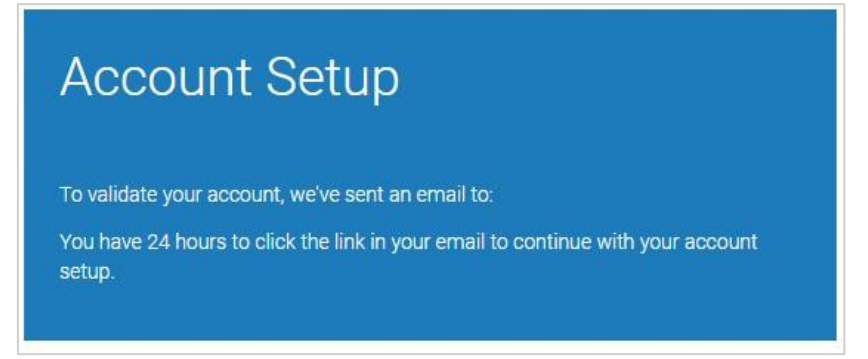

7. Revisa la teva bústia de correu. Fes clic a l'enllaç per tal de crear una paraula de pas associada al teu compte.

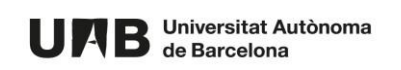

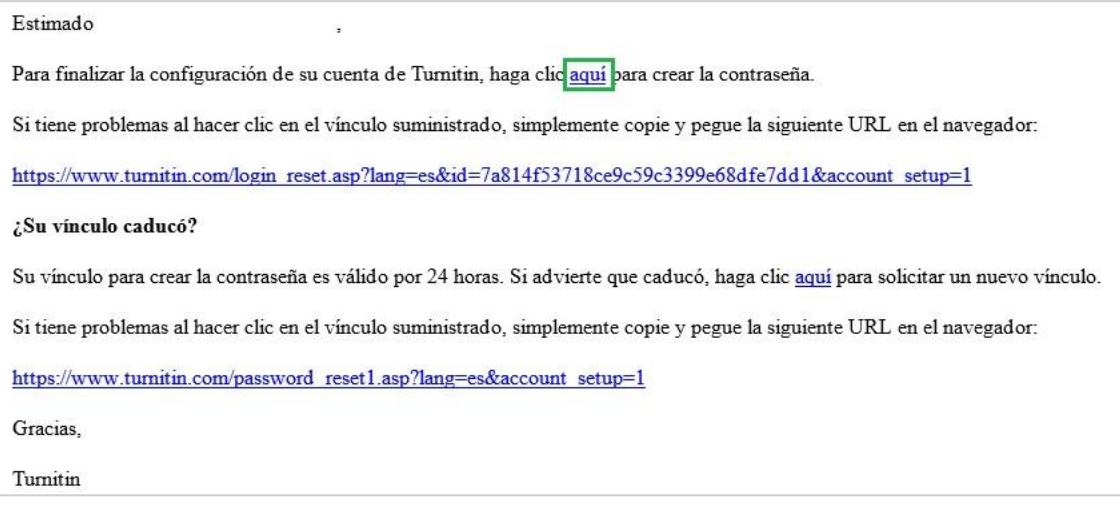

**IMPORTANT: aquesta paraula de pas ha de ser diferent a la que teniu associada al vostre NIU.** 

### <span id="page-4-0"></span>**B. ACCÉS A LA TEVA CLASSE**

Un cop feta l'alta a la plataforma pots accedir-hi de la següent manera:

1. Accedeix a<https://www.turnitin.com/> [i](https://www.turnitin.com/) feu clic a **Login**.

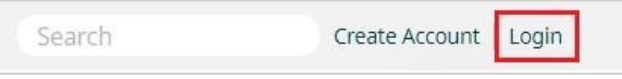

2. Introdueix la teva adreça institucional, amb la que t'has donat d'alta a la plataforma i la teva contrasenya. Per acabar, fes clic a **Log in**.

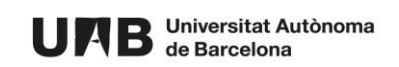

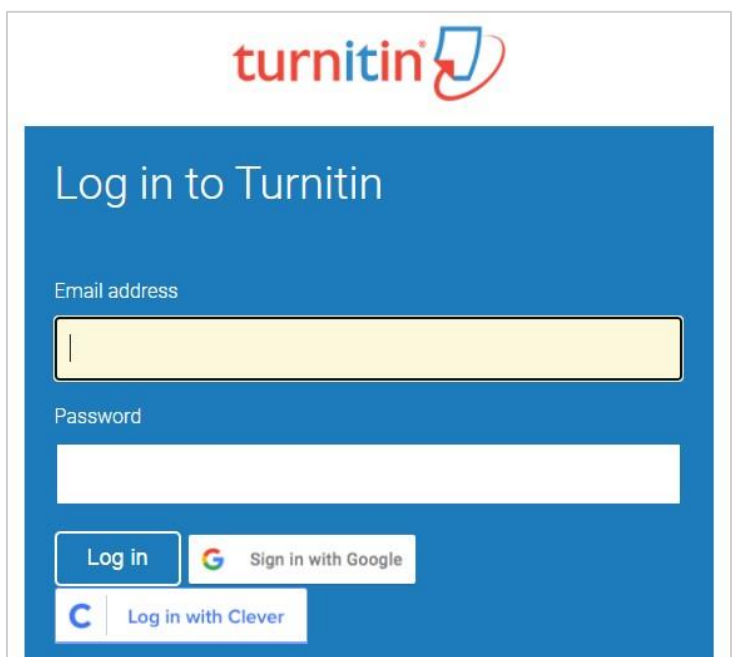

Un cop identificat/da a la plataforma veuràs una carpeta (classe) a la que tens accés com estudiant de doctorat.

En fer-hi clic per obrir-la veuràs una taula amb dues files. Cadascuna correspon a un exercici, un lliurament:

- a. **ESBORRANYS DE TESI** hi podràs pujar un esborrany del teu lliurament i veure'n l'anàlisi de similituds que fa Turnitin,
- b. **DOCUMENT FINAL DE TESI -** hi podràs pujar la versió definitiva del lliurament i veure'n l'anàlisi de similituds.

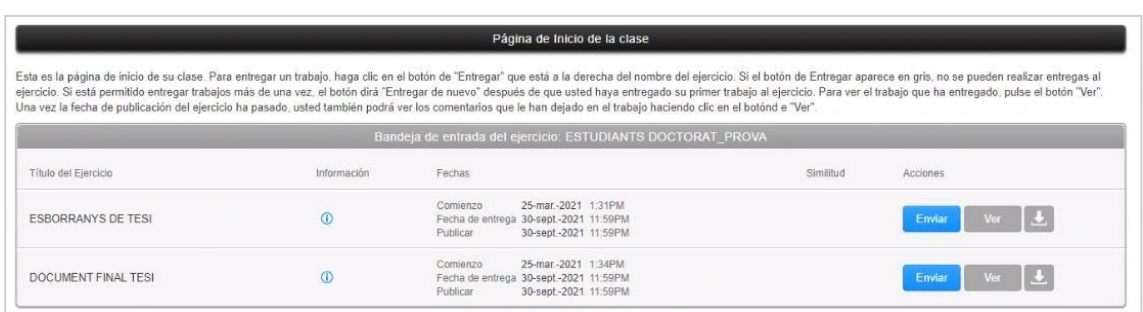

Per a cadascun d'ells podràs:

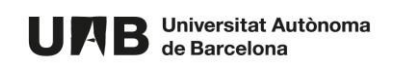

- Veure'n la informació addicional passant el ratolí sobre la icona d'informació,
- Veure les dates dins les quals pots fer els lliuraments

#### <span id="page-6-0"></span>**C. COM FER UN LLIURAMENT I VEURE'N L'ANÀLISI DE SIMILITUDS**

1. Fes clic a **Enviar**.

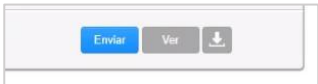

2. Introdueix el **Títol del teu lliurament** (1) i selecciona'l (2), bé des del teu ordinador, del Dropbox o del Google Drive.

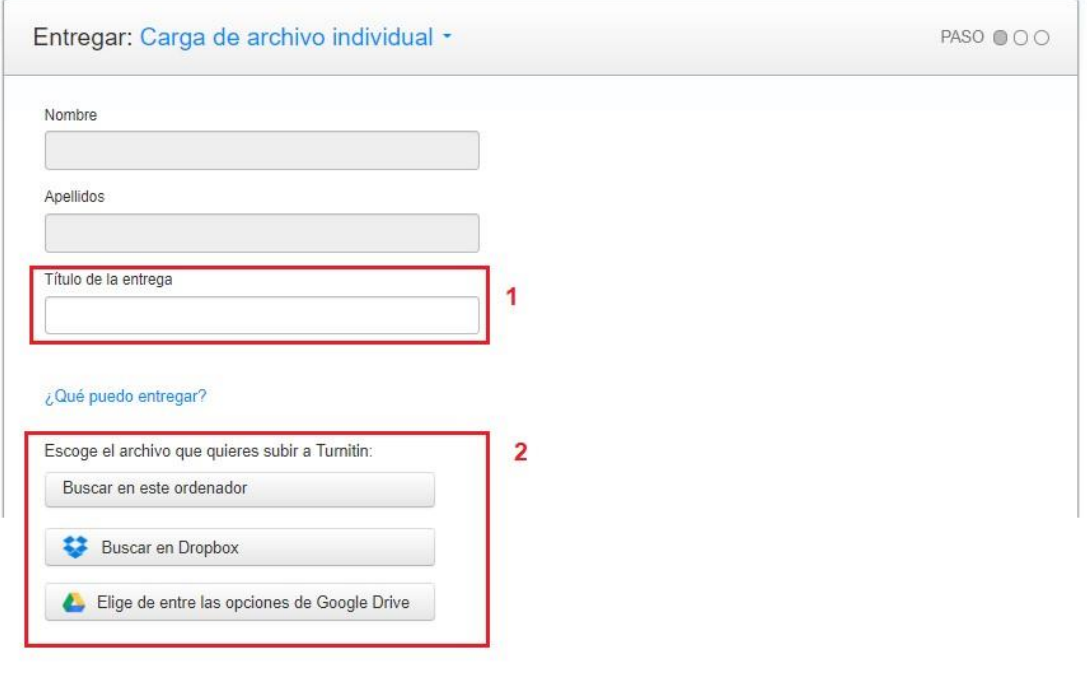

3. Fes clic al botó **Cargar** per pujar-lo.

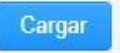

4. Veuràs un resum del fitxer que estàs a punt de lliurar. Si tot és correcte fes clic a **Confirmar**.

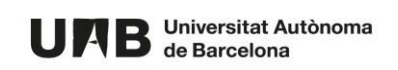

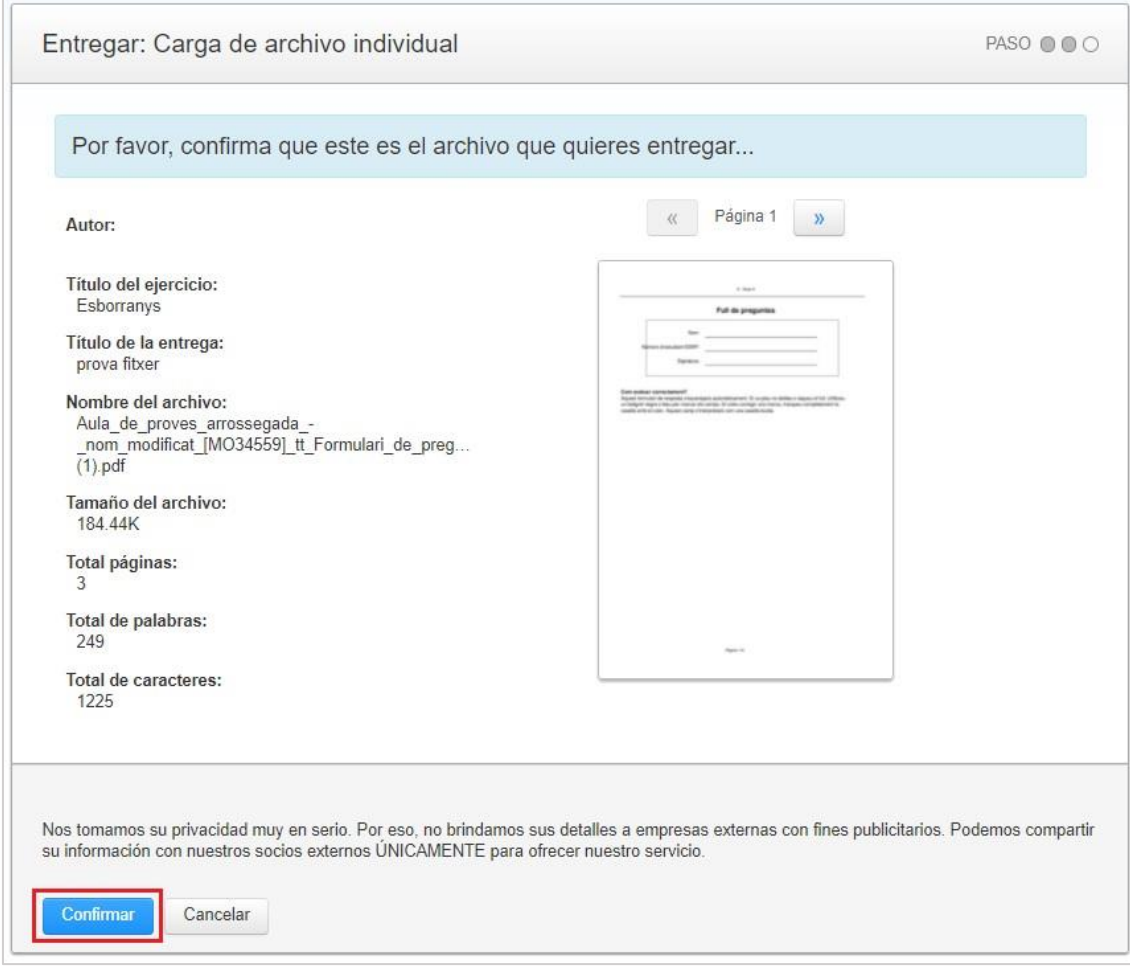

5. Veuràs el rebut digital del teu lliurament (1), rebut que també rebràs al teu correu (2).

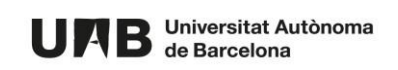

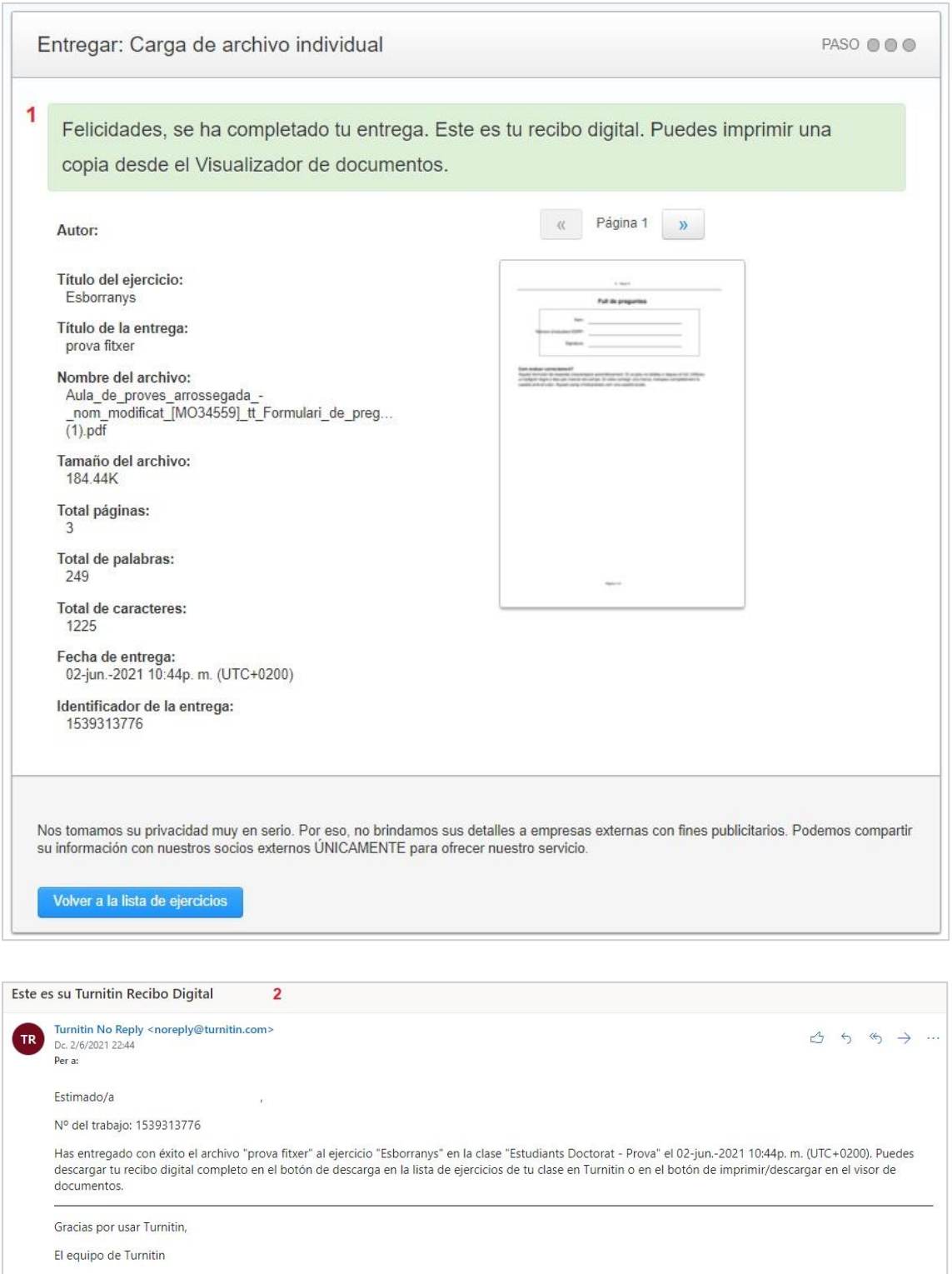

6. Mentre s'està analitzant les similituds apareixerà el text **Procesando**.

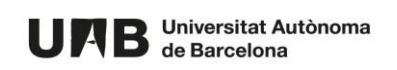

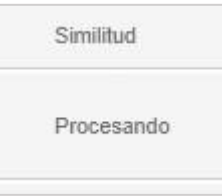

7. Un cop finalitzat, se't mostrarà el resultat de l'anàlisi en % de similitud.

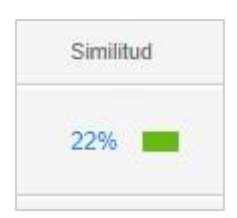

- 8. Per veure'n el resultat, fes clic sobre el % indicat: s'obrirà una nova pantalla amb el lliurament i les similituds detectades.
- 9. Pots fer clic sobre el % per veure'n el resum.

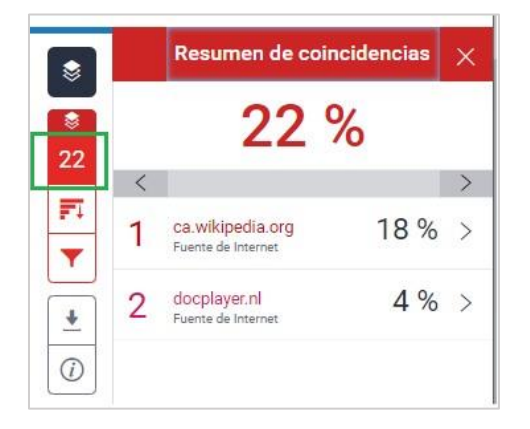

Pots fer clic sobre cada font per veure'n més detall.

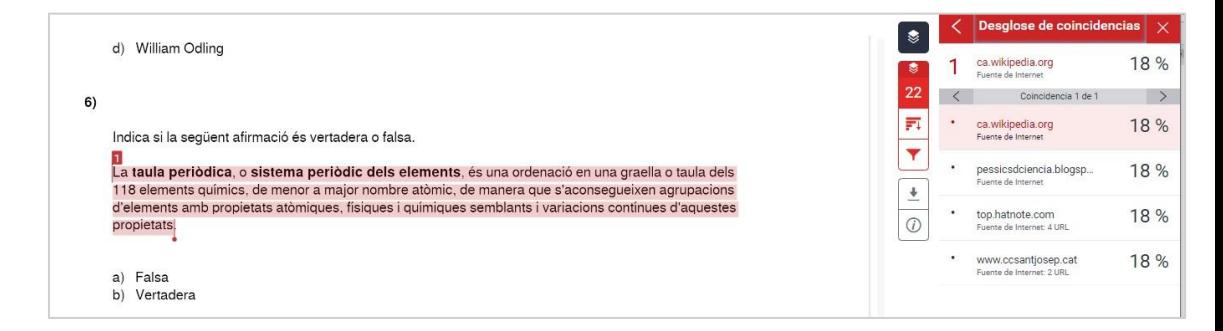

10. Fent clic sobre la icona del filtre pots veure totes les fonts.

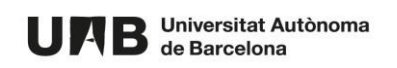

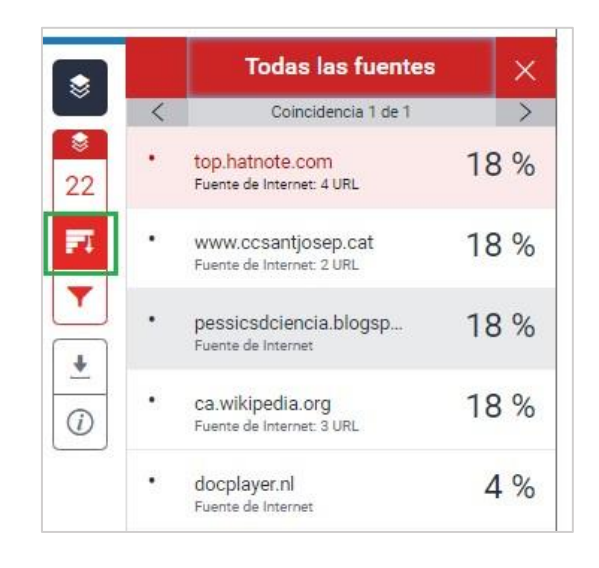

11. Pots aplicar filtres per mostrar més o menys fonts.

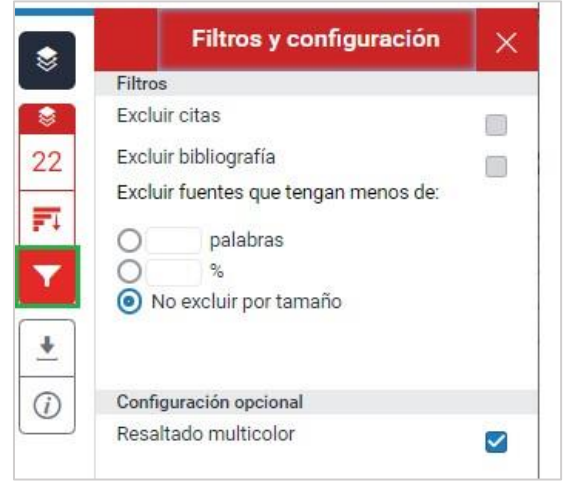

**NOTA: aquests filtres només apliquen a la visualització que estàs fent – en cap cas s'eliminen del resultat final de similituds.** 

12. Si ho desitges, pots descarregar, bé l'informe amb l'anàlisi de les similituds, el rebut digital o l'arxiu que has lliurat. Per fer-ho, fes clic a la fletxa (icona per descarregar).

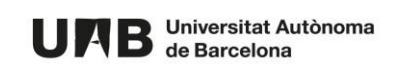

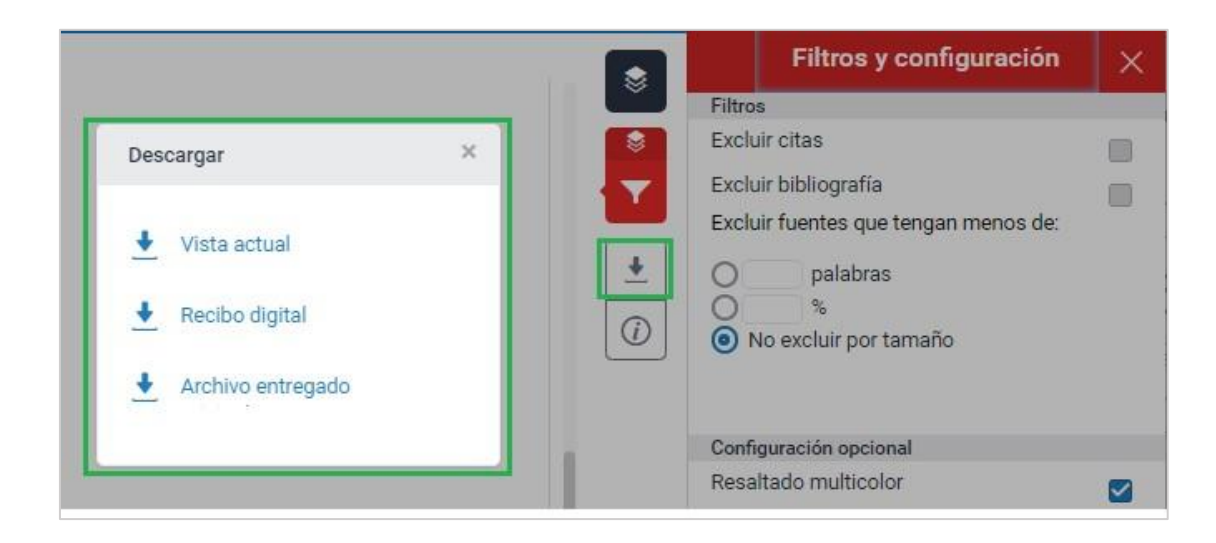

13. Un cop lliurat el treball, el pots lliurar de nou fent clic al botó **Entregar de nuevo**.

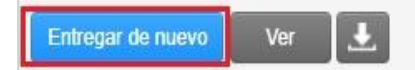

**NOTA: en realitzar un nou lliurament aquest i el corresponent informe d'anàlisi de similituds sobreescriuran el lliurament previ. Pel que, si els voleu conservar, recomanem descarregar-los i desar-los abans de realitzar el nou lliurament.** 

14. També pots veure el fitxer que has lliurat, fent clic a **Ver**.

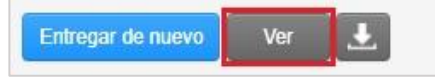

15. I descarregar-lo, fent clic a la icona de descàrrega.

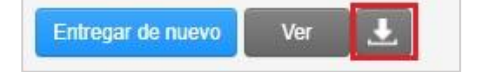

Aquesta obra està subjecta a una llicència de [Reconeixement-](http://creativecommons.org/licenses/by-nc-sa/4.0/)[NoComercialCompartirIgual 4.0 Internacional de Creative Commons.](http://creativecommons.org/licenses/by-nc-sa/4.0/)

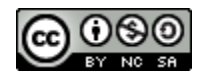

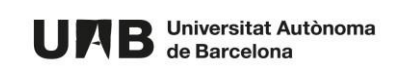